# **JANOME**

# Instruções de instalação do software de edição e conexão EmbroideryEditor

# **Exclusivo para máquina de bordar MC500E**

#### **Instruções para instalar o EmbroideryEditor** Requisitos do sistema no computador:

- \* Sistema operacional: Windows 8.1 ou 8 (32 ou 64 bit) ou Windows 7 (32 ou 64 bit) ou Windows Vista (32 ou 64 bit)
- \* CPU: Mínimo 800 MHz (1 GHz recomendado)
- Memória: 512 MB mínimo (1 GB recomendado)
- Disco rígido : 50 MB mínimo de espaço livre
- Resolução de vídeo: 800 x 600 mínimo
	- (1024 x 768 recomendado)
- \* CD ou unidade de DVD
- Cabo USB e Porta USB

Este procedimento instalará o seguinte software:

- 1. EmbroideryEditor
- 2. Instalador do driver USB (Jsmc864Installer)
- \* O exemplo seguinte explica a instalação em um Sistema operacional Windows 8.1.
- \* Você precisa conectar-se como [Administrator] (Administrador).
- \* Para instruções sobre o EmbroideryEditor, consulte [Help] (Ajuda).

### **Copiando a pasta EmbroideryEditor para um computador sem uma unidade de CD ou DVD**

Se o seu computador não estiver equipado com uma unidade de CD ou DVD, utilize uma unidade externa. Ou se estiver usando um computador com uma unidade de CD ou DVD, copie a pasta [EmbroideryEditor] do CDROM e grave-a em um pen drive USB com espaço livre de no mínimo 50 MB, de acordo com o seguinte procedimento:

- 1. Insira o CD-ROM do [EmbroideryEditor] na unidade DVD do computador.
- 2. Clique na mensagem pop-up abaixo que aparecerá após 5 segundos, clique em [Abrir pasta para exibir arquivos].

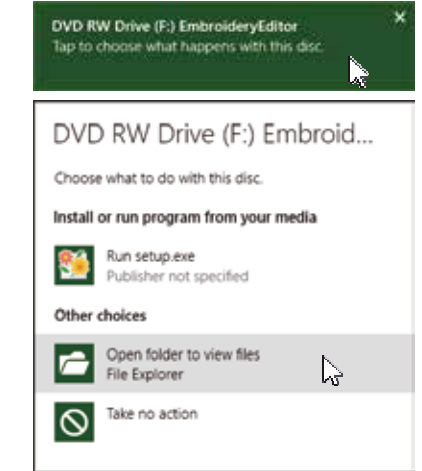

- \* Se a janela [AutoPlay] não for exibida: Para Windows 8.1:
	- 2-1. Abra [File Explorer] (Explorador de arquivo) na área de trabalho > clique em [Meu Computador]
	- 2-2. Clique com o botão direito do mouse em [Unidade DVD] e clique em [Open AutoPlay...] (Abrir reprodução automática) no menu.

Para Windows 8:

- 2-1. Abra [File Explorer] (Explorador de arquivo) na área de trabalho > clique em [Meu Computador]
- 2-2. Clique com o botão direito do mouse em [Unidade DVD] e clique em [Open AutoPlay...] (Abrir reprodução automática) no menu.

Para Windows 7 ou Vista:

- 2-1. Selecione [Start] (Iniciar)> clique em [Computer] (Meu Computador).
- 2-2. Clique com o botão direito do mouse em [Unidade DVD] e clique em [Open AutoPlay] (Abrir reprodução automática) no menu.
- 3. Clique com o botão direito do mouse na pasta [EmbroideryEditor] na unidade de CD-ROM e clique em [Copy] (Copiar) no menu.

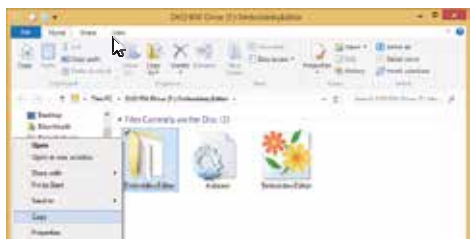

- 4. Insira o pen drive USB no computador.
- 5. Abra o pen drive USB e clique com o botão direito para selecionar [Paste] (Colar) no menu.
- 6. Quando a cópia estiver salva no pen drive USB, retire-o do computador.

**Instalando o EmbroideryEditor**

1. Inicie o seu computador e feche todos os aplicativos antes de iniciar a instalação.

Insira o CD-ROM [EmbroideryEditor] na unidade de DVD. Clique na mensagem pop-up abaixo que aparecerá após 5 segundos, depois clique em [Run setup.exe] (Execute o setup.exe).

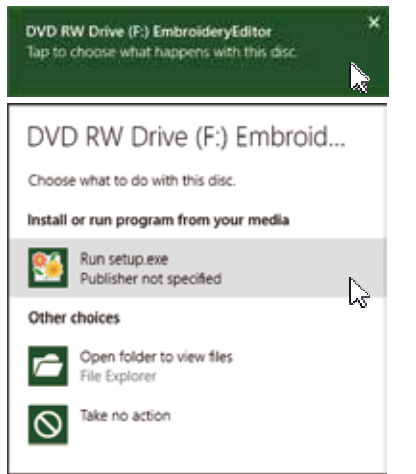

- \* Se a janela [Auto Play] (Reprodução automática) não for exibida, abra [File Explorer] (Explorador de arquivo) na área de trabalho. Clique em [This PC] (Meu computador) e clique duas vezes em [EmbroideryEditor].
- \* Para computadores que não possuem uma unidade de CD ou DVD, insira o pen drive USB no computador. Abra a pasta [EmbroideryEditor] que foi salva no pen drive USB e clique duas vezes em [setup] (configuração).

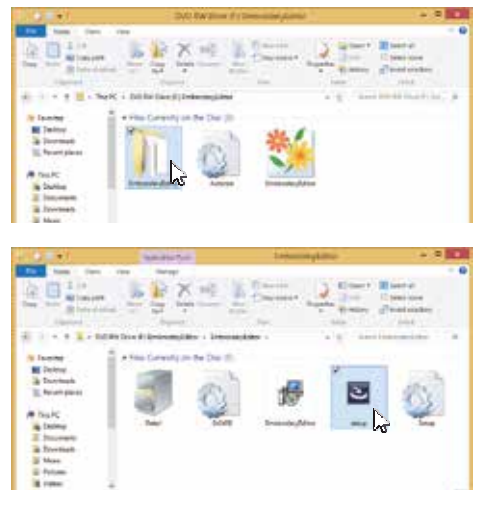

2. O assistente de instalação EmbroideryEditor iniciará automaticamente. Clique em [Next] (Próximo).

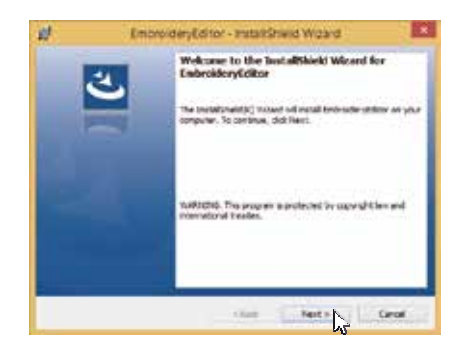

3. O contrato de licença do usuário final (EULA) aparecerá. Leia o EULA e marque a opção "Eu aceito os termos no contrato de licença", se você concordar. Clique em [Next] (Próximo) .

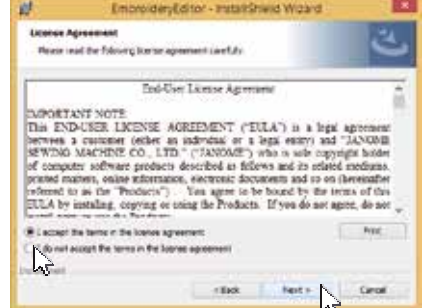

4. Insira um nome de usuário e clique em [Next] (Próximo).

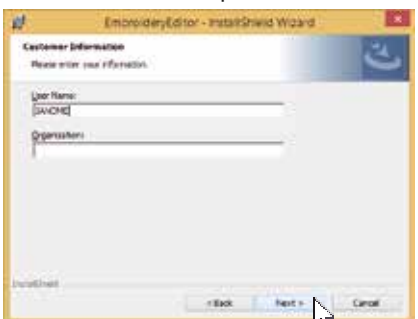

\* Para computadores tipo tablets, insira um nome de usuário usando o teclado de toque (veja as instruções a seguir).

Para Windows 8/8.1:

- 4-1. Toque na caixa de texto.
- 4-2. Toque no ícone do teclado de toque na barra de tarefas da área de trabalho para abrir o teclado de toque.

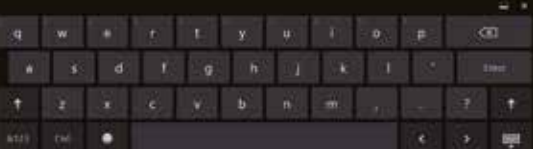

- 4-3. Você pode inserir um nome de usuário usando o teclado de toque.
- Para Windows 7:
- 4-1. Toque na caixa de texto para exibir o ícone do teclado de toque. O ícone será exibido por alguns segundos.

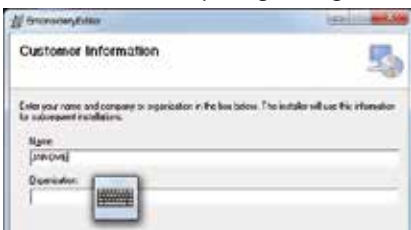

4-2. Toque no ícone do teclado para abrir o teclado de toque.

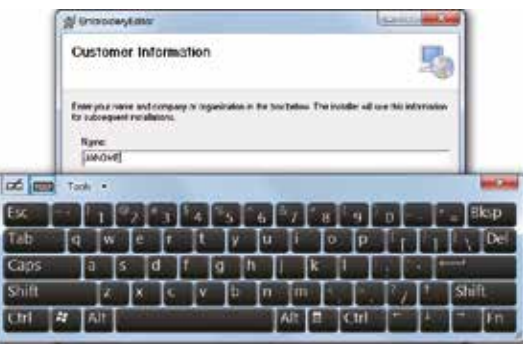

- 4-3. Você pode inserir um nome de usuário usando o teclado de toque.
- 4-4. Toque no botão X no canto superior direito do teclado de toque para fechá-lo.
- 5. Clique em [Next] (Próximo) se você estiver de acordo com o local da instalação do [EmbroideryEditor].
	- \* Os arquivos de bordado serão instalados na pasta [EmbroideryEditor] dentro da pasta [Documentos].

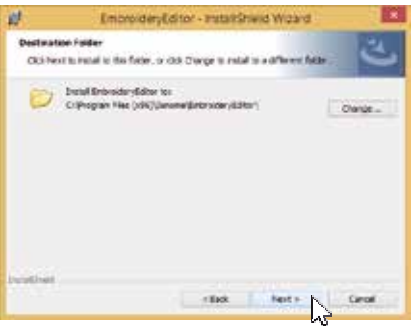

6. Clique em [Install] (Instalar) para iniciar a instalação.

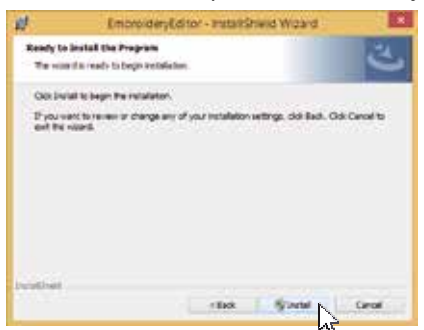

- 7. A caixa de diálogo de [User Account Control] (Controle da conta de usuário) abrirá, clique em [Yes] (Sim).
	- \* A instalação levará cerca de 1-2 minutos dependendo das

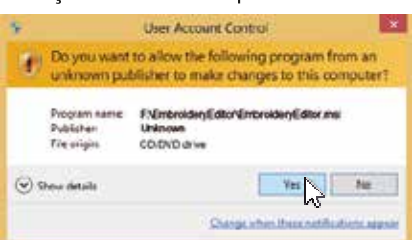

8. Quando o EmbroideryEditor tiver sido instalado com sucesso, verifique "Inicie o instalador do USB driver" para instalar. Clique em [Finish] (concluir) para sair.

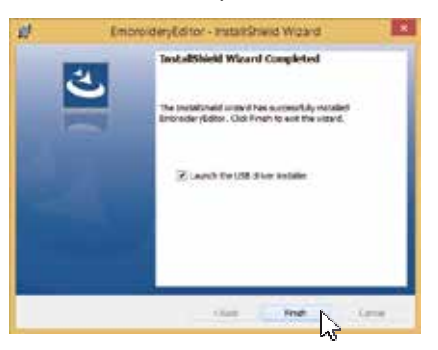

- \* Se a instalação do EmbroideryEditor for completada sem verificar o "Inicie o instalador do USB driver", por favor, consulte a página 4 para a instalação do driver USB.
- 9. O ícone [EmbroideryEditor] aparecerá na sua área de trabalho.

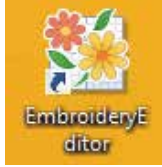

#### **Pré-instalando o USB driver**

Instale o USB driver para transferir os desenho de bordados a partir do PC para a máquina de costura usando o cabo USB.

10. Depois que o EmbroideryEditor estiver instalado, a caixa de diálogo [User Account Control] (Controle da conta de usuário) abrirá. Clique em [Yes] (Sim).

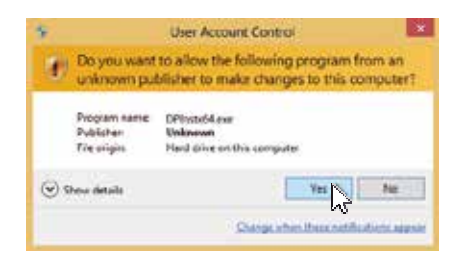

11. Quando [Driver Package Installer] (Instalador do pacote do driver) abrir, clique em [Next] (Próximo).

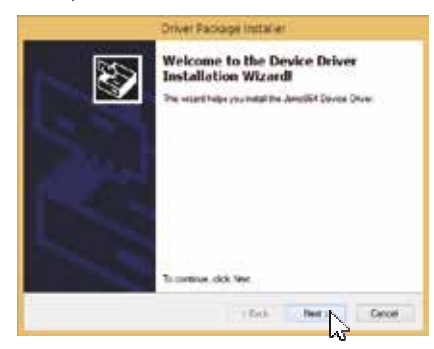

12. Quando a janela [Windows Security] (Segurança do Windows) abrir, clique em [Install] (Instalar).

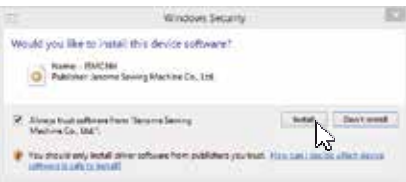

13. Quando a instalação do driver USB for finalizada com sucesso, clique em [Finish] (Concluir).

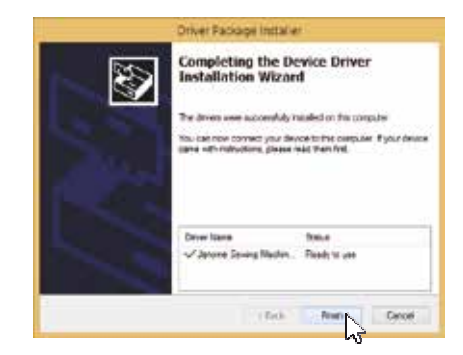

- 14. Ao conectar o seu computador à sua máquina de bordar pela primeira vez, o [USB Driver] será instalado automaticamente.
- \* Consulte o manual de instruções da sua máquina de bordar para como conectar o computador e a máquina de bordar.

### **Instalando o Driver USB**

Windows 8.1:

- 1. Clique no **botão no canto inferior esquerdo da tela para** exibir a tela Inicial do Windows.
- 2. Clique no  $\bigcirc$  otão no canto inferior esquerdo da tela inicial para visualizar todos os aplicativos. O grupo [EmbroideryEditor] aparecerá na exibição dos aplicativos. Clique em [Jsmc864Installer].

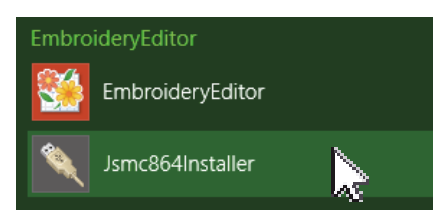

3. Por favor, siga o procedimento de 10-14 indicado na página 3.

Windows 8:

1. Mova o cursor para o canto inferior esquerdo da tela para exibir o ícone de miniaturas do menu inicial do Windows. Clique na miniatura para exibir o menu inicial.

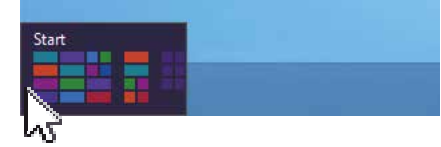

2. Clique com o botão direito do mouse na parte inferior da tela inicial para exibir a barra de aplicativos.

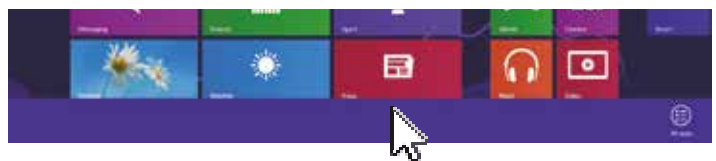

3. Clique em [All apps] (Todos os aplicativos) na barra de aplicativos. O grupo [EmbroideryEditor] aparecerá na visualização dos aplicativos. Clique em [Jsmc864Installer].

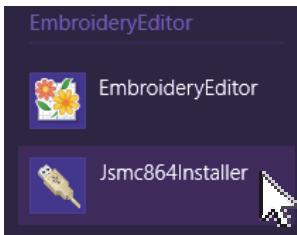

4. Por favor, siga o procedimento de 10-14 indicado na página 3.

Windows 7/Windows Vista:

1. Clique **no canto inferior esquerdo da tela e selecione** [All Programs] (Todos os programas).

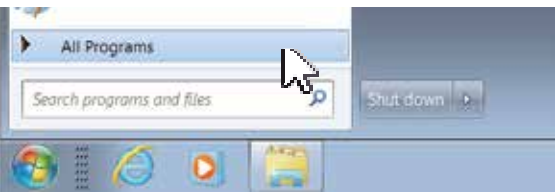

2. Clique na pasta [EmbroideryEditor] para exibir o [Jsmc864Installer]. Clique em [Jsmc864Installer].

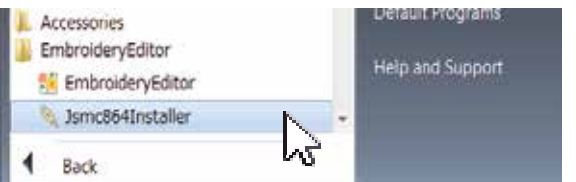

3. Por favor, siga o procedimento de 10-14 indicado na página 3.

**Instalando arquivos de bordado em outras contas de usuário do computador**

Os arquivos de bordado são instalados apenas na pasta [EmbroideryEditor] dentro da pasta [Documentos] da conta do usuário que tenha instalado o [EmbroideryEditor]. Os outros usuários do mesmo computador precisam instalar os arquivos de bordado para as suas contas.

Se você deseja instalar os arquivos de bordado, instale usando o seguinte procedimento.

- 1. Faça o login no computador acessando a conta do usuário onde deseja instalar os arquivos.
- 2. Insira o CD-ROM [EmbroideryEditor] na unidade de DVD e o [Instalador Shield Wizard] começa imediatamente.
- 3. Clique em [Next] (Próximo).

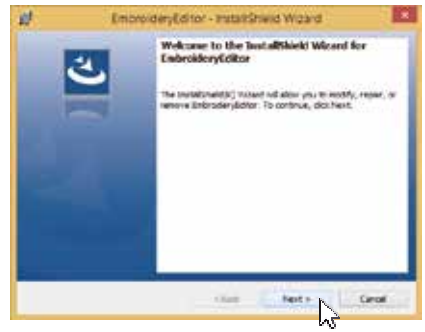

4. Selecione [Repair] (Reparar) e clique em [Next] (Próximo).

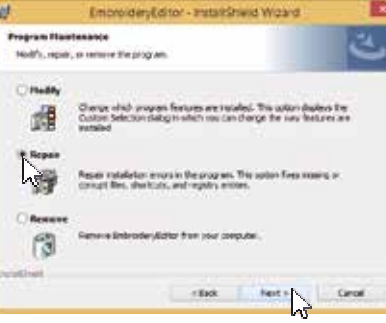

5. Clique em [Install] (Instalar) e os arquivos de bordado serão instalados.

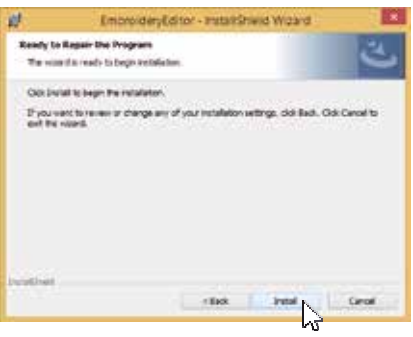

6. Clique em [Finish] (Terminar) para completar a instalação.

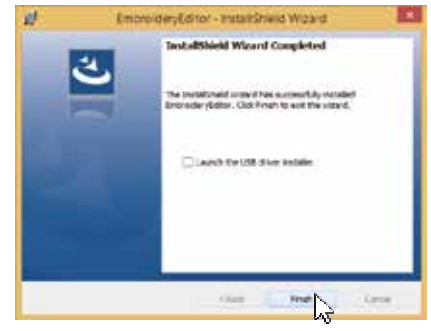